## How to register for online services using the NHS App

To register for the NHS app, you will need the following:

- Smartphone or tablet with access to the "App Store" or "Google" Play"
- Email address with access to the inbox
- A working mobile number
- 1 of the following to verify your ID
	- o UK or European driving licence
	- o Passport
	- o European national identity card
- In order to verify you ID, you will need to send a photo of your ID and record a short video of your face while you say 4 numbers.
- You do not need your NHS number, but it helps to connect to your NHS record if you do have it. We can provide that for you if you need it, by contacting the surgery.
- 1. Download the NHS App from either the "App Store" or "Google Play" on your smartphone or tablet.
- 2. Open the app and select "Continue with NHS login
- 3. Select "Set up an NHS login".
- 4. Enter your email address on the next screen and press "Continue"
- 5. Create a password and press "Agree and continue". The password will need to be at least 8 characters and contain at least 1 capital letter
- 6. Go to your email account you should have an email from the NHS app team with the option to "Confirm". Once you have done this, return to the NHS app and press "Continue"
- 7. Enter your mobile number on the next screen and click "Continue"
- 8. Check your mobile phone for a 6 digit security code you will have been sent, enter this on the app and press "Continue"
- 9. The next screen then shows "You need to prove who you are", press "Continue"
- 10. You can now press "Choose the ID you want to use" to continue with verifying your ID and getting connecting to Portishead Medical Group. Once you have taken a photo of your ID and recorded a short video, you will see the following screen:

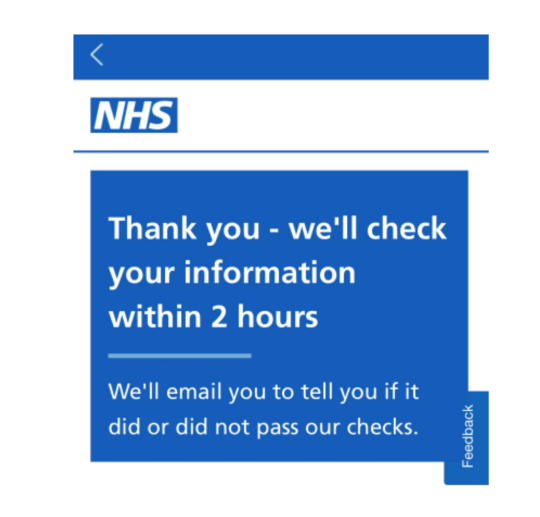

Once your ID has been verified by the NHS app team, you will receive a confirmation email. You can then log in to the app and you will be connected to the surgery.